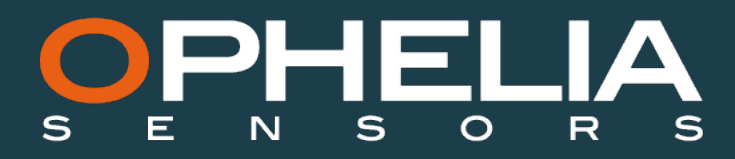

v. 04/18

# **GEOPORT USER MANUAL**

This document aims at describing the different steps to setup a Geoport in a Geocube architecture. This should be the first step in case of a system including a Geoport architecture, before setting up the different Geocubes (c.f. Geocube User Manual).

#### **STEP 1**

Make sure that the SIM card you will insert in the Geoport does not require a PIN code authentication. If you are not sure whether your SIM card is PIN locked or not, insert it in a phone and disable PIN security in the menu.

Your SIM card should be able to receive SMS messages, if this is not the case, you will need to set the APN of your Geoport (step 7) with another SIM card (of any operator) and then insert your SIM card and go through the installation process, skipping step 7.

# **STEP 2**

Check that no power is applied then unscrew the lid and open it.

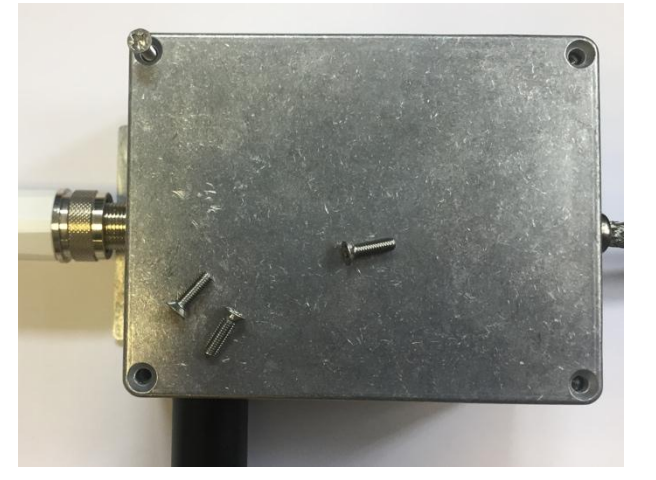

**STEP 3**

Open SIM card slot

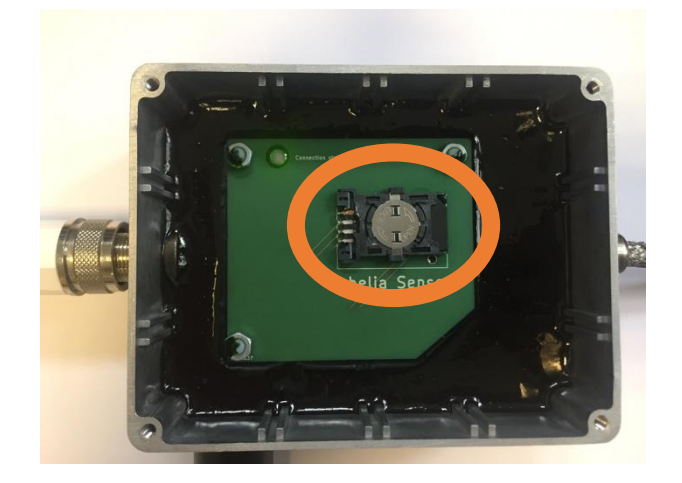

# **STEP 4**

The device is designed for mini SIM cards. If you have a nano or a micro SIM card, you will need an adaptor.

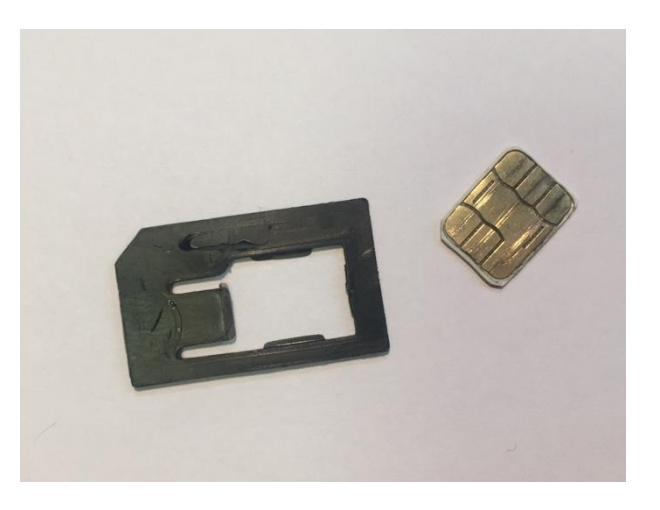

# Insert SIM

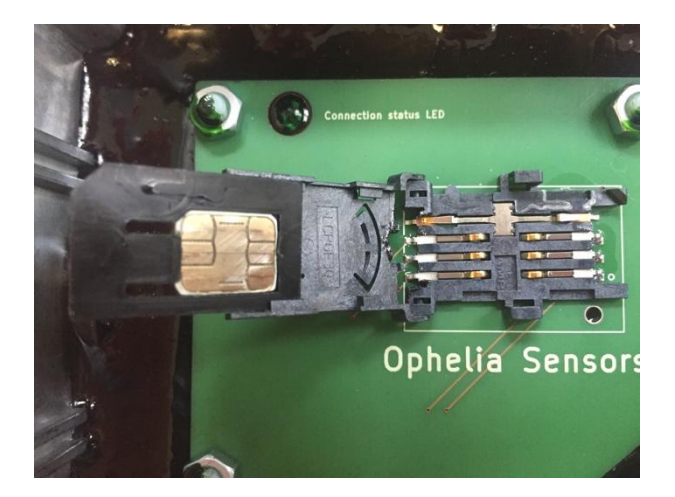

# **STEP 5**

Close slot

**STEP 6**

Power up device

# **STEP 7**

At this stage, the green led should be lit for a minute, while the system runs initial setup. After a minute, the led will start flashing fast. It is now trying to connect to the 3G network.

If the APN (access point name) has been previously configured in the device, after approximately one minute, the green led should start flashing slower(1s ON – 1s OFF). It is now connected to the 3G network. You can skip the next paragraphs to go to step 7.

If the APN has not yet been configured, send an SMS to the SIM card inserted in the device with the following text : "set apn xxxx" where xxxx is the APN of the carrier.

APNs are common to all SIM cards of a given access provider in a given country, they can easily be found

For example, if you are in France with an Orange SiM card, SMS should read :

Set apn orange

Wait for the answer on the phone that sent the SMS, it should arrive within 20 second saying :

apn set : xxxx

Which in our example would be :

APN set : orange

Approximately one minute after receiving the answer, green led should start flashing slower(1s  $ON - 1s$ OFF). You are now connected to the 3G network.

# **STEP 8**

At this stage, green led should be flashing slowly (1s ON – 1s OFF). It meansthe Geoport is now connected to the 3G network and trying to connect to your Geocube virtual coordinator.

Wait for another minute, led should be now flashing very slowly (5s ON - 5s OFF). It is now connected to your Geocube virtual coordinator.

# **STEP 9**

You can check that your Geoport has been correctly identified in your system through the User Interface. To do so, access the User Interface of the corresponding system (http address has been sent through mail and your shipment, along with the serial number of all Geocubes and Geoports in your order). By default, login is set to kylia and password to kylia.

Go to menu "Administration" (you have to enter a specific administrator login/password which again, by default, is kylia/kylia) and then "Network Structure", your Geoport should appear listed on the screen.

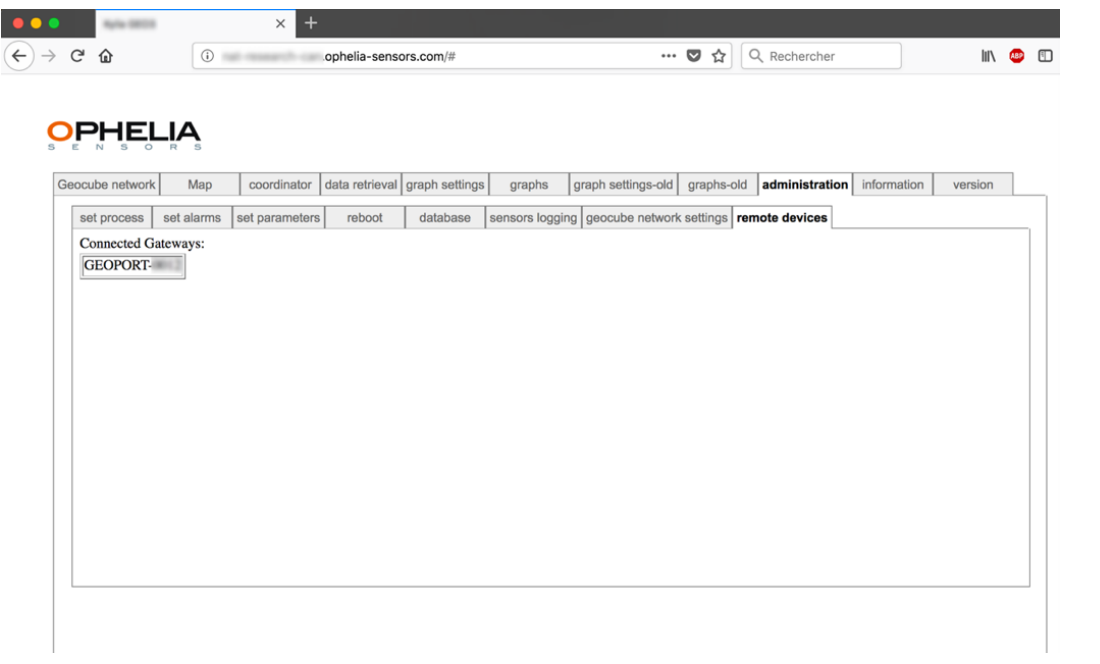

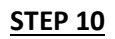

Screw back the lid.

In case you find any difficulty setting up your Geoport, please contact us at info@ophelia-sensors.com